# **RFEM 6**

# **2022 全国第十五届**

## **大学生结构设计竞赛题目**

# **三重木塔结构**

# **RFEM 应用指南**

**RFEM Guide for the 15 th National University Students Structural Design Competition**

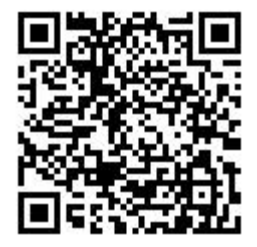

2022.4

**© 德儒巴软件(上海)有限公司**

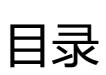

**Allen** 

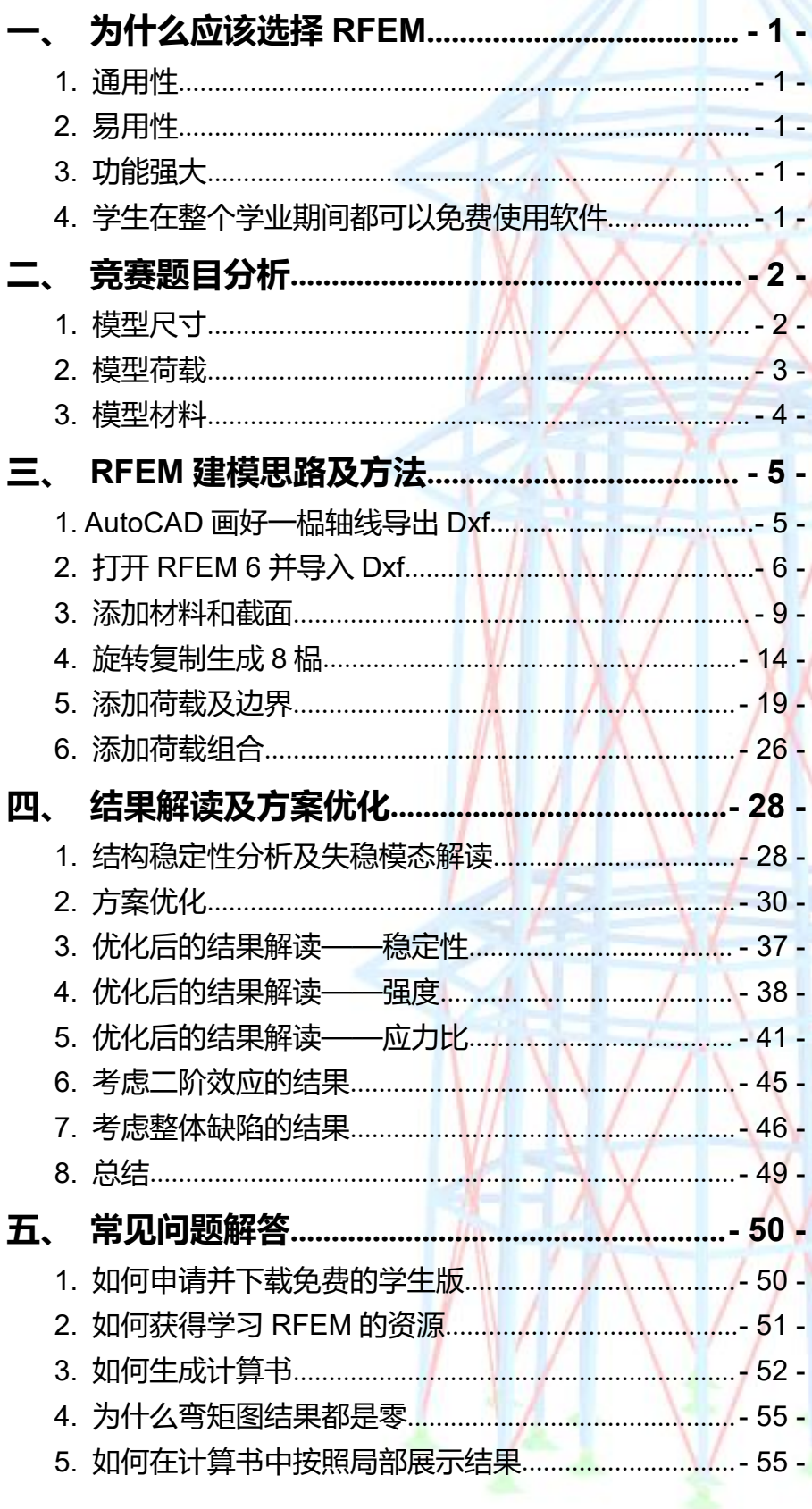

## <span id="page-2-0"></span>**一、为什么应该选择 RFEM**

### <span id="page-2-1"></span>**1.** 通用性

**AND**<br>Dluba

RFEM 是一款非常通用的分析设计软件。各种结构分析都能胜任,无论 是杆系结构还是壳体结构,无论是层的还是空间的。材料类型可以是混凝土、 钢结构、铝合金、木材、玻璃、膜材。RFEM 6 也是目前唯一嵌入《木结构设 计规范》GB50005-2017 的软件。掌握它基本上所有类型的结构你都能搞定。

## <span id="page-2-2"></span>**2.** 易用性

RFEM 的人机交互理念很先进,很容易上手。大多数属性的设置和修改 只 需 要 双 击 构 件 跳 出 对 话 框 就 可 以 直 接 修 改 。 而 且 与 Autocad 、 Rhino/Grasshopper 等软件都有接口, 曲线、曲面可以直接导入, 无需以直代 曲,将曲线打断成直线,曲面细分为平面,计算模型在几何模型后台自动划分 网格。前后处理操作对象是整体的几何对象而不是细分后的有限单元对象将极 大的提高建模、加载、结果提取的效率,修改模型、荷载也比较容易。

## <span id="page-2-3"></span>**3.** 功能强大

可以进行各种材料的杆件和曲面的强度验算、所有组合的稳定系数验算、杆 件和曲面的材料和几何双非线性计算、多种缺陷模拟方式、索膜结构找形、基 于组件的节点参数化建模和验算、与数值风洞无缝衔接、土-结构协同分析(可 输入土层参数按实体分析)、二次开发建模助手等(支持 Python、C#、 Javascript)。

## <span id="page-2-4"></span>**4.** 学生在整个学业期间都可以免费使用软件

如果你是一位大学学生,那么恭喜你,你可以免费使用 Dlubal 旗下的软 件 RFEM。

如何免费获得教育版软件?请查看第五部分的常见问题解答。

<span id="page-3-0"></span>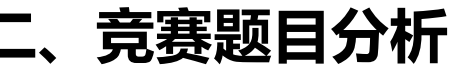

<span id="page-3-1"></span>**1.** 模型尺寸

**Alba**<br>Dluba

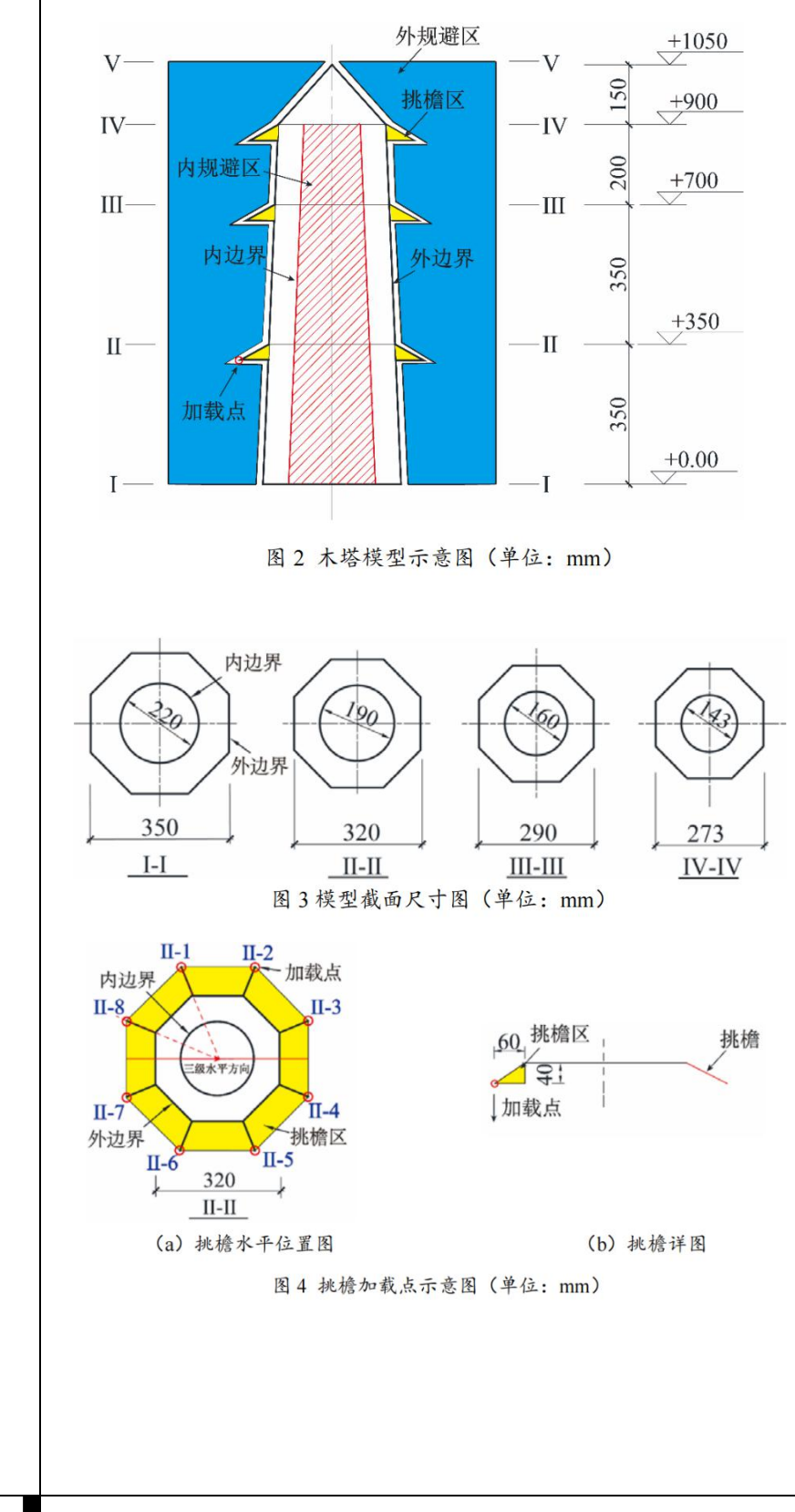

## <span id="page-4-0"></span>**2.** 模型荷载

Dlub

本模型采用三级加载,第一级加载为 II-II 截面、III-III 截面和 IV-IV 截 面选择加载点的竖向加载;第二级加载为 III-III 截面选择两个对角加载点施加 顺时针扭转荷载;第三级加载为锥形塔顶沿固定加载方向的水平静力加载。各 加载点 1~8 的位置如图 5 所述位置, 如图中 II-3 点表示 II-II 截面的第 3 个加载点,其中第一级和第二级加载点位置的抽签环节在模型制作完毕后进行, 且所有参赛组采用相同的抽签结果进行加载。

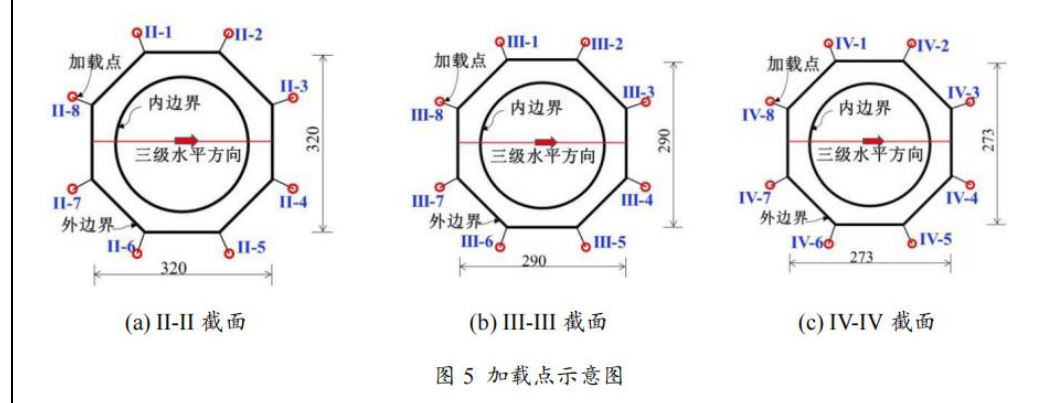

#### **(1) 第一级加载**

第一级加载如图 6 所示。在 II-II 截面、III-III 截面和 IV-IV 截面下侧外 圈八边形共 24 个加载点中随机选择 8 个加载点。其中 II-II 截面选 3 个点, 每个点加载重量为 4kg; III-III 截面选 3 个点, 每个点加载重量为 3kg; IV-IV 截面选 2 个点,每个点加载重量为 2kg。

#### **(2) 第二级加载**

在第一级持荷状态下, 在 III-III 截面 8 个加载点的四种工况中随机选择 一种施加顺时针扭转荷载,四种工况为(工况一:1 号点—5 号点施加载荷; 工况二:2 号点—6 号点施加载荷;工况三:3 号点—7 号点施加载荷;工况 四:4 号点—8 号点施加载荷)。扭矩荷载施加如图 7 所示,每个点的施加荷 载大小为 3 kg, 沿俯视图顺时针方向加载。

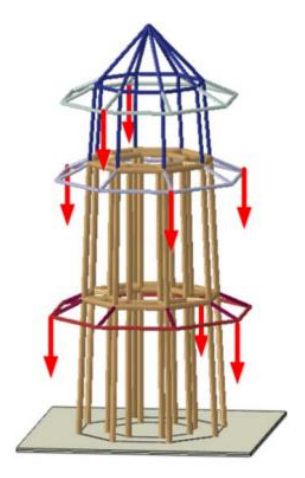

图 6 第一级竖向加载示意图

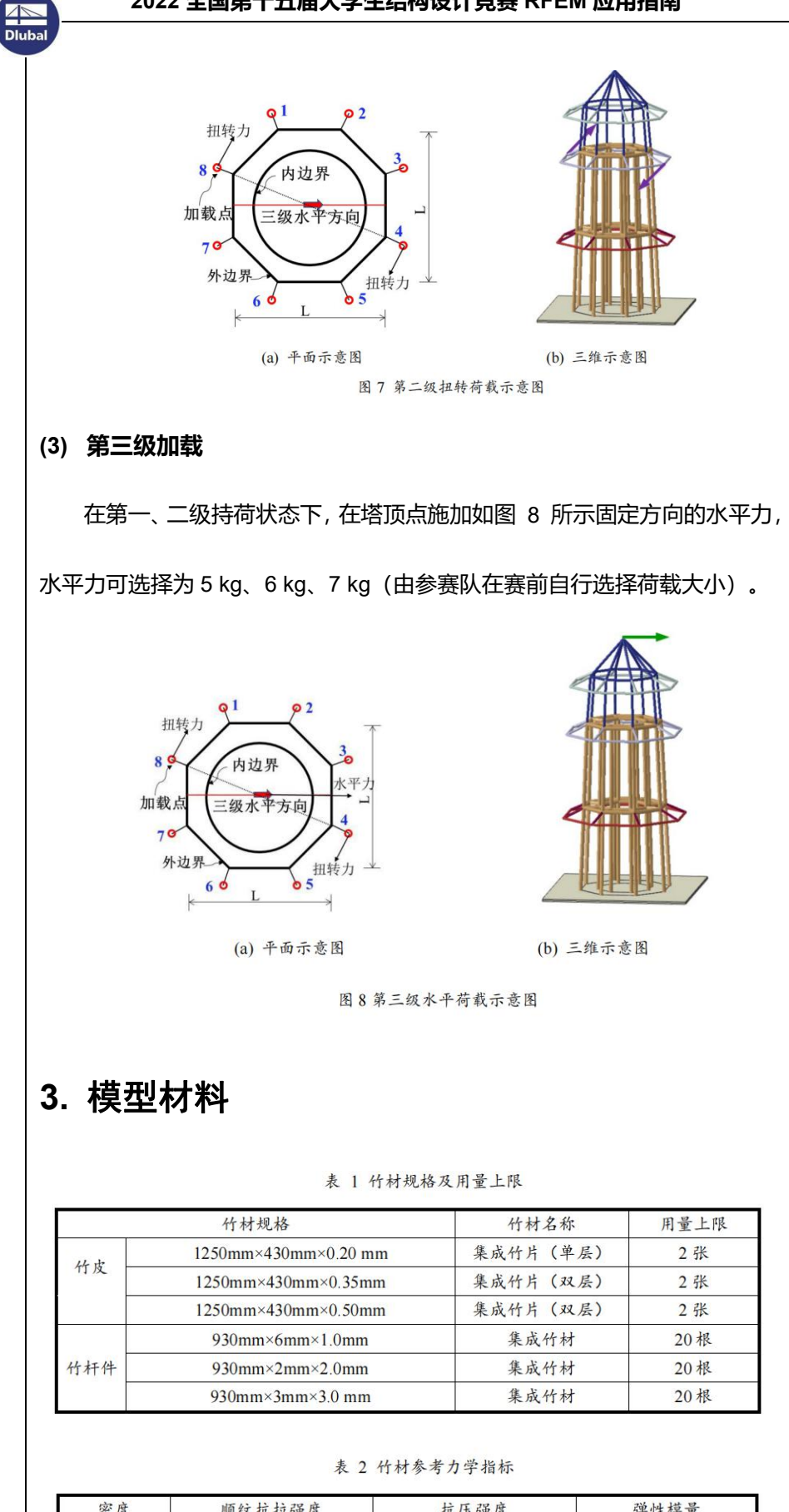

<span id="page-5-0"></span>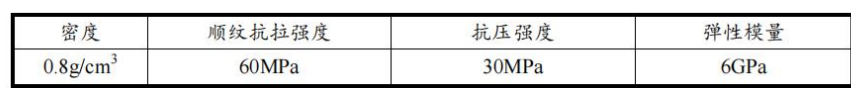

## <span id="page-6-0"></span>**三、RFEM 建模思路及方法**

思路一: 在 CAD 建好一榀轴线, 然后导入, 旋转复制生成其他榀。

思路二: Grasshopper 建模, 然后利用 Dlubal 插件导入 RFEM。

前一种思路简单容易掌握;后一种方法是参数化建模方式,修改模型很容易,

但是需要有 Grasshopper 基础。

**AND**<br>Dlub

## <span id="page-6-1"></span>**1. AutoCAD** 画好一榀轴线导出 **Dxf**

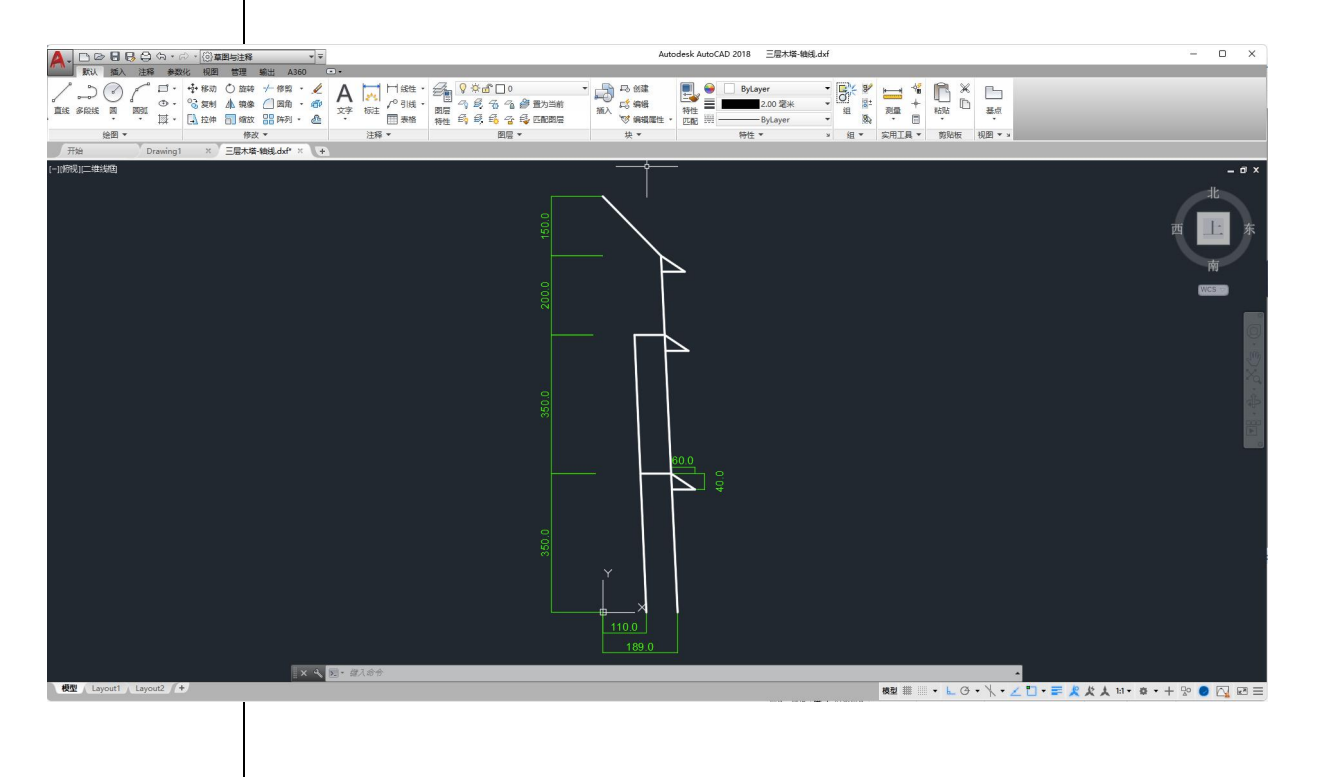

<span id="page-7-0"></span>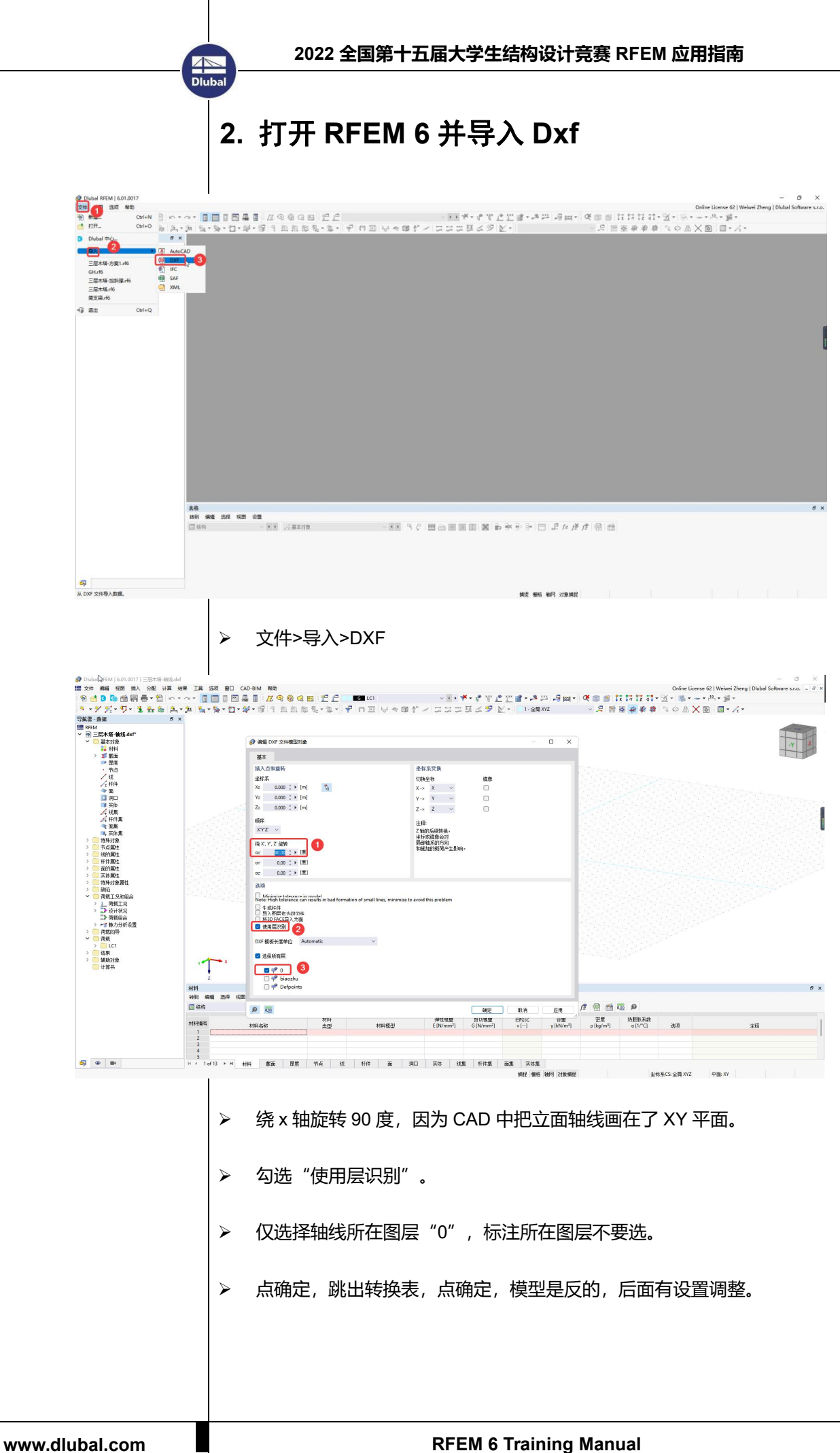

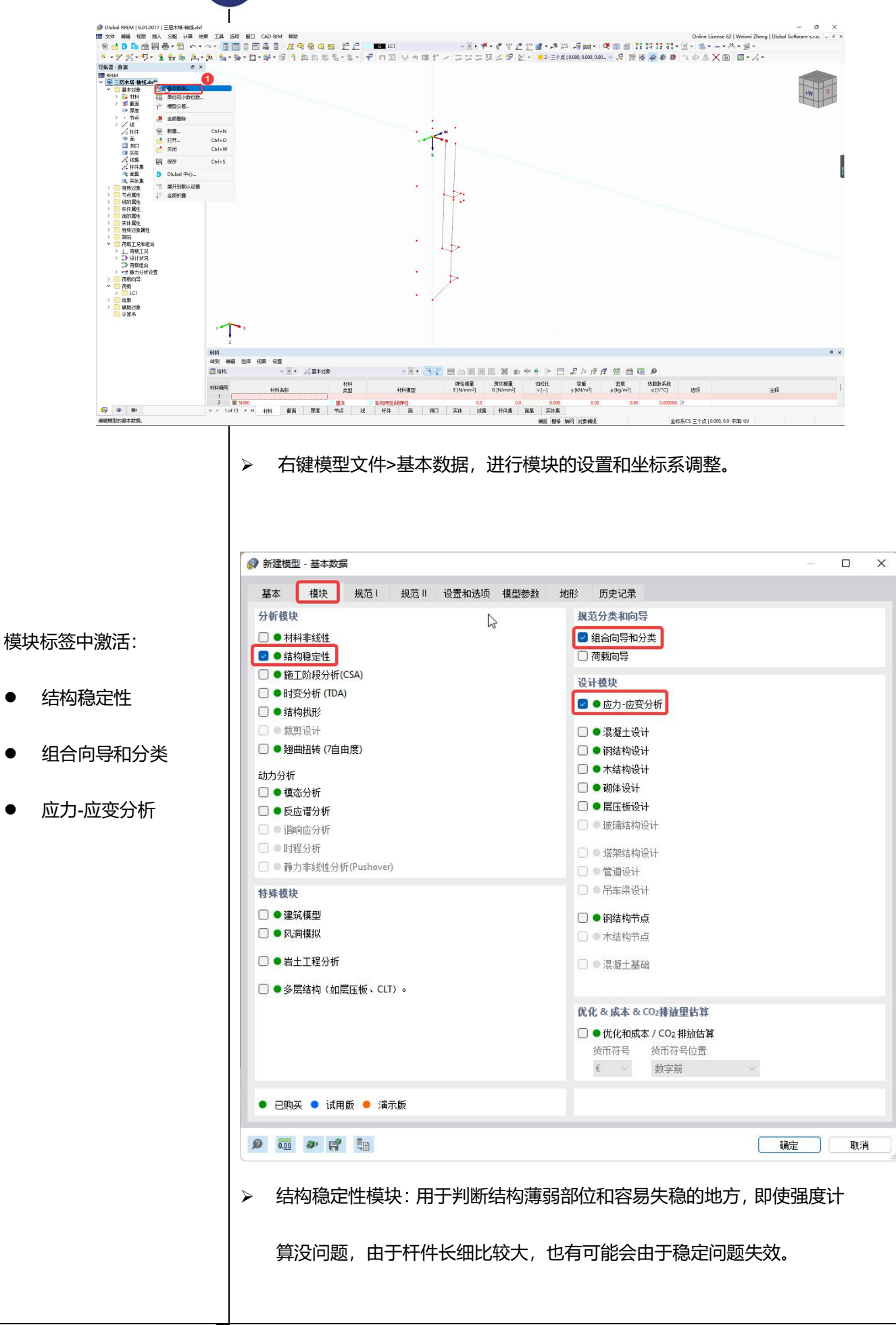

Dlub.

- 
- 
- 

**AND**<br>Dluba

- > 应力-应变分析模块: 用于计算杆件的强度应力比, 如果不勾选这个模块 也能以杆件云图形式看应力结果,但是不能显示应力比(计算应力/材料 强度)。
- 组合向导和分类:勾选了应力-应变分析模块会自动勾选该模块。

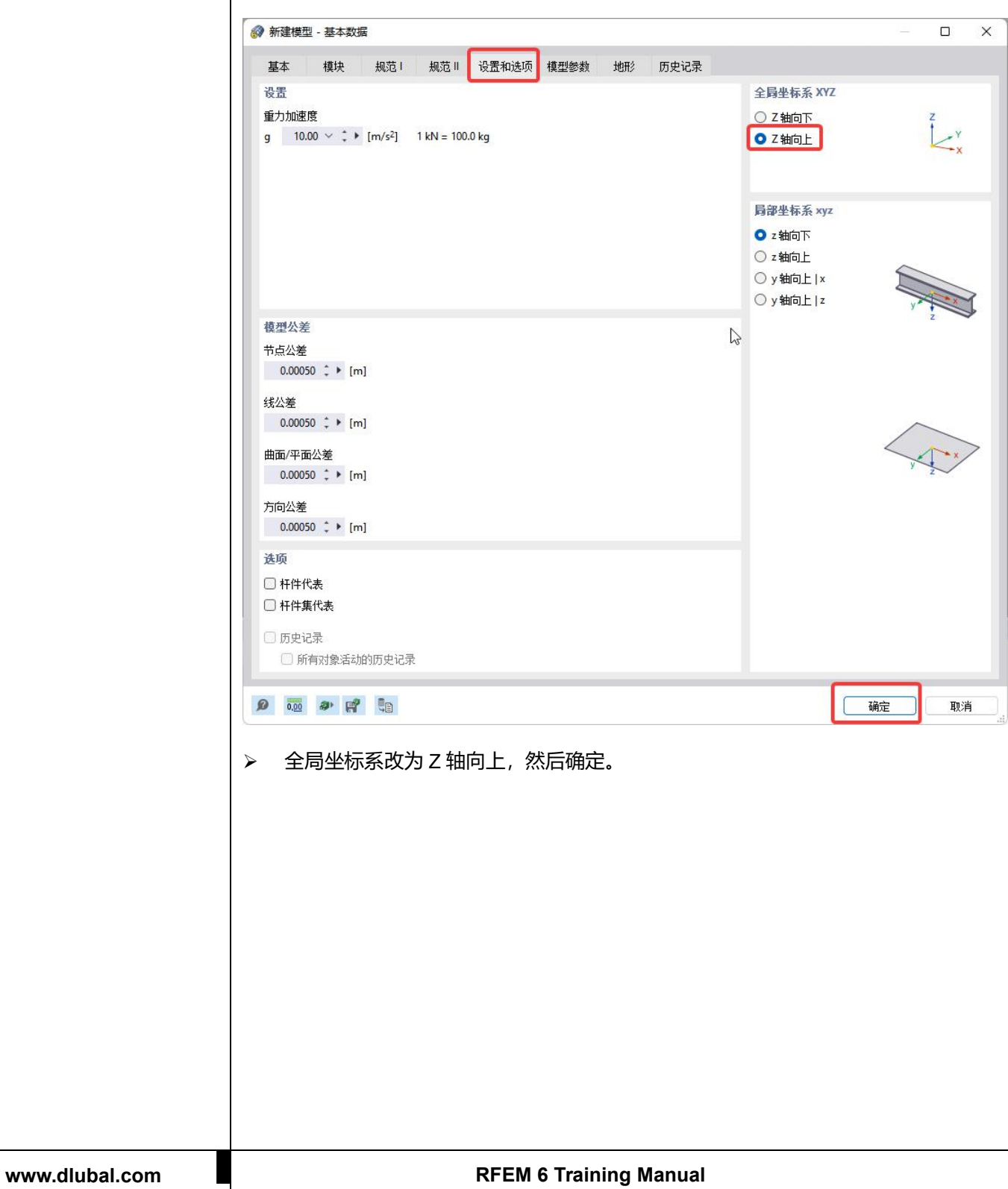

<span id="page-10-0"></span>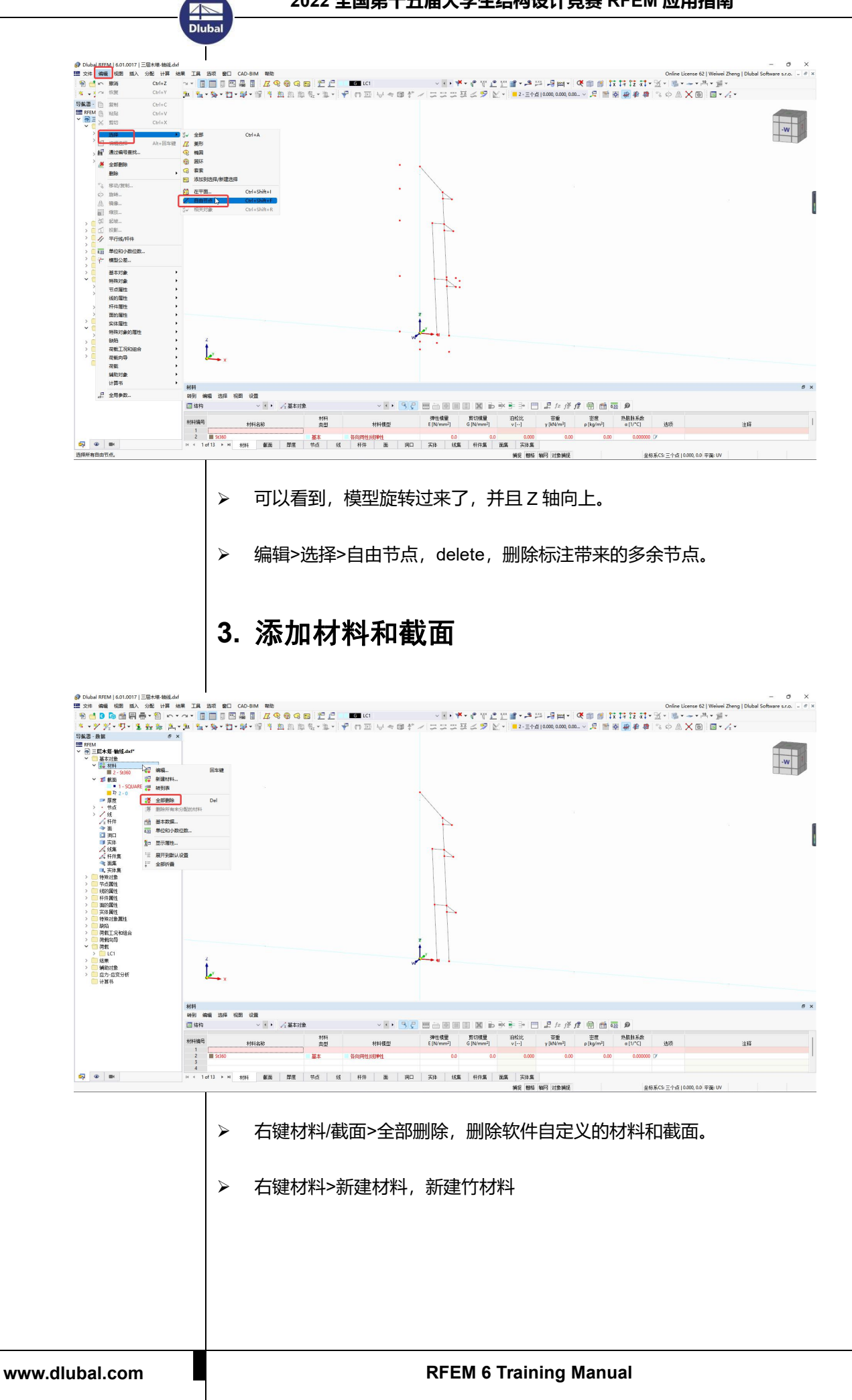

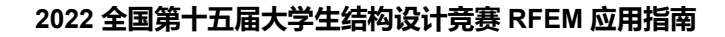

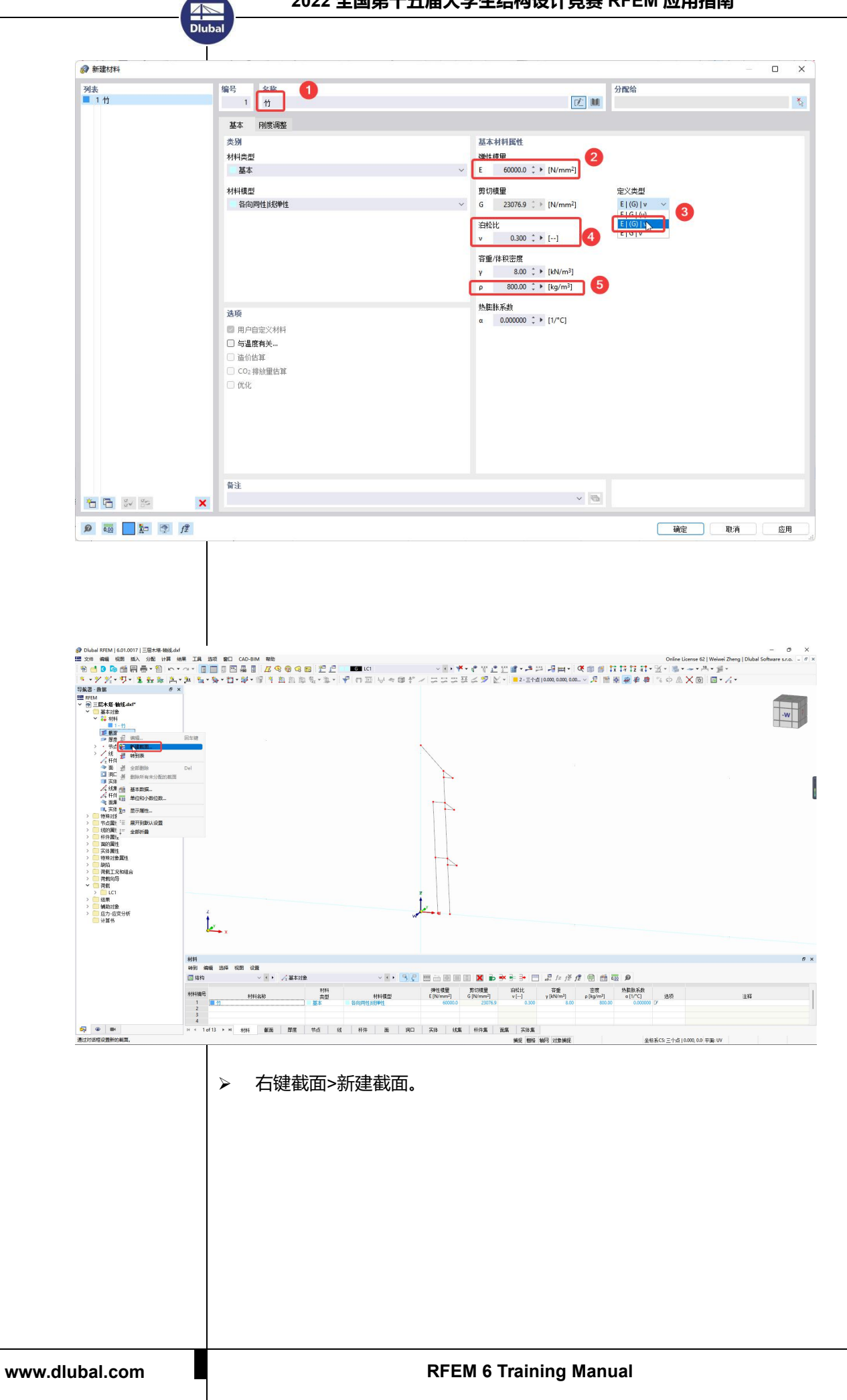

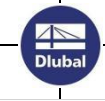

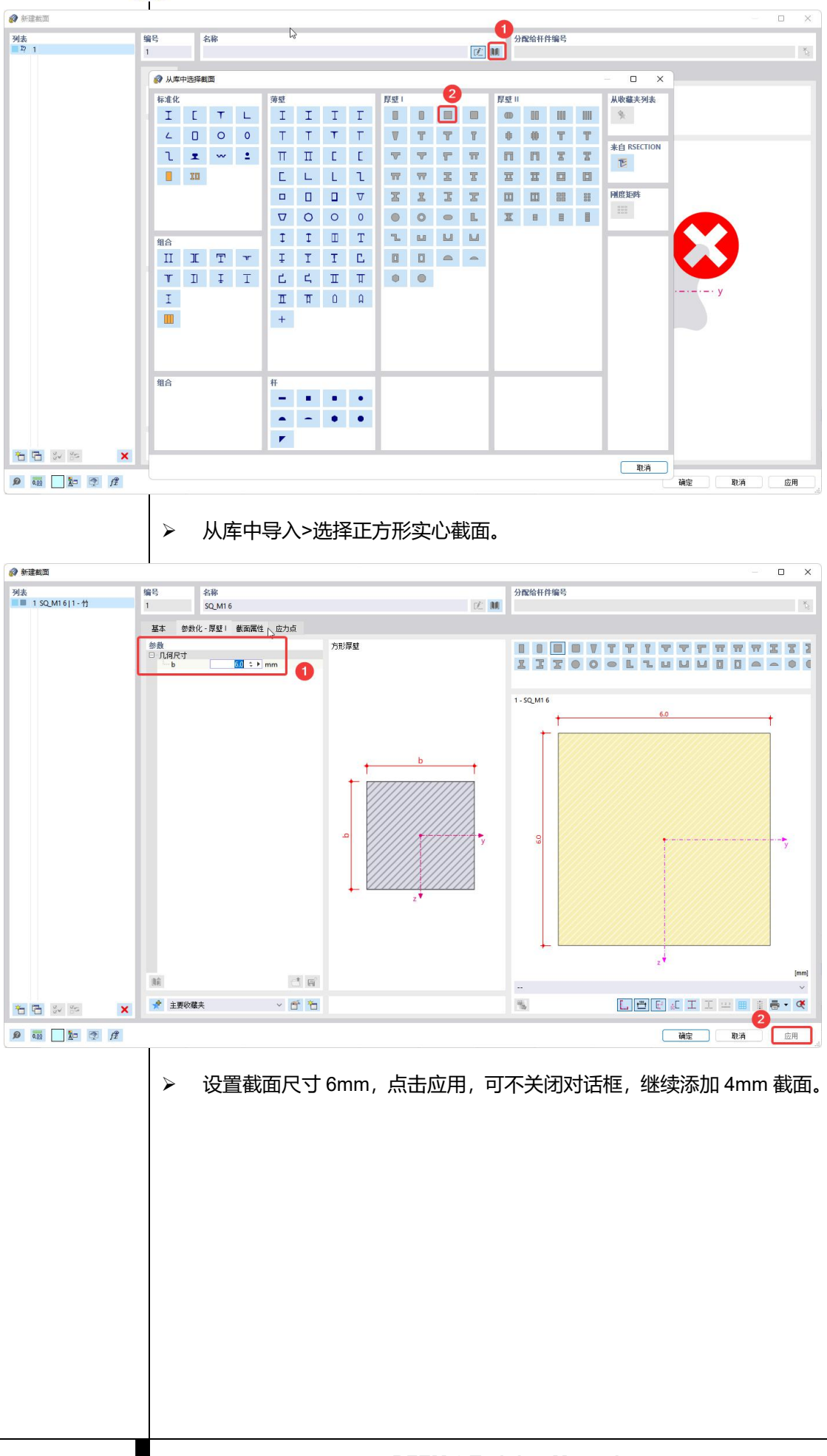

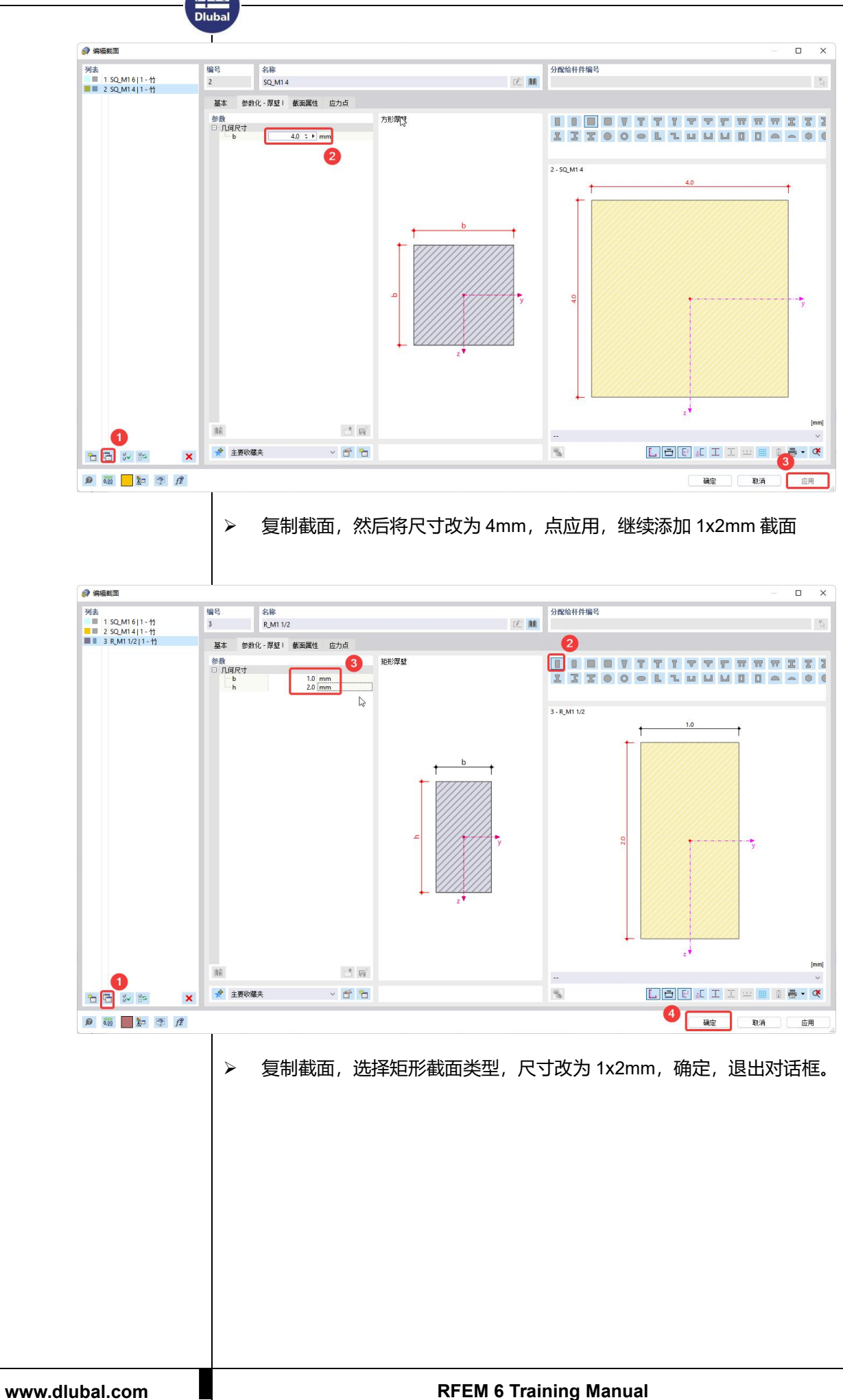

![](_page_14_Figure_1.jpeg)

![](_page_15_Figure_1.jpeg)

- > 按住 Ctrl 键, 启动多选模式, 再选柱子以外的轴线, 双击其中一个线, 跳出编辑线对话框。
- 勾选杆件,跳出新建杆件对话框,截面设置里,选择 4x4mm 的截面。

## <span id="page-15-0"></span>**4.** 旋转复制生成 **8** 榀

![](_page_15_Figure_5.jpeg)

![](_page_16_Picture_67.jpeg)

![](_page_17_Figure_0.jpeg)

![](_page_18_Figure_1.jpeg)

#### 调整到俯视图>选择所有对象>右键任一杆件>旋转,旋转模型至要求方向

![](_page_18_Picture_83.jpeg)

 $\frac{2}{\pi}$ 

![](_page_19_Picture_45.jpeg)

<span id="page-20-0"></span>**AN**<br>Dlub

![](_page_20_Figure_1.jpeg)

Diul

![](_page_21_Figure_1.jpeg)

**AN**<br>Dlub

![](_page_22_Figure_1.jpeg)

![](_page_23_Picture_1.jpeg)

依次给二层挑檐的任意三个点添加三个-0.03kn 和三层挑檐任意两个点

添加两个-0.02kn 的集中力。

![](_page_23_Figure_4.jpeg)

![](_page_24_Figure_1.jpeg)

![](_page_25_Picture_0.jpeg)

![](_page_25_Figure_1.jpeg)

![](_page_26_Picture_0.jpeg)

![](_page_26_Figure_1.jpeg)

<span id="page-27-0"></span>**6.** 添加荷载组合

Dlub.

![](_page_27_Picture_101.jpeg)

 打开荷载工况和组合编辑对话框,新建两个荷载组合,分别模拟二级加 载和三级加载时多个工况荷载叠加的情况。静力分析设置:把默认的二 阶分析改为一阶分析,否则最开始的方案刚度太小,二阶计算会出现刚 度奇异。等方案经过多次修改好,强度和稳定都没有问题后,再按照二 阶分析计算。

![](_page_27_Figure_4.jpeg)

![](_page_28_Figure_0.jpeg)

<span id="page-29-1"></span><span id="page-29-0"></span>![](_page_29_Figure_0.jpeg)

![](_page_30_Figure_0.jpeg)

 点击表格栏中的第二个模态,为整体 X 向侧移,并且由局部屈曲。可见 结构的整体稳定性铰差,一层柱子由于承受三层挑檐的荷载,稳定性也 较差。

**整体稳定性可以通过给结构整体添加交叉柔性斜撑来提高刚度,底层柱子 的稳定性可以通过增加中间侧向约束来实现。接下来介绍如何把方案改为如左 图所示,增加交叉斜撑和一层立柱的中间侧向约束。**

![](_page_30_Picture_3.jpeg)

<span id="page-31-0"></span>![](_page_31_Figure_0.jpeg)

![](_page_32_Picture_0.jpeg)

![](_page_32_Picture_1.jpeg)

![](_page_33_Figure_0.jpeg)

![](_page_34_Figure_0.jpeg)

![](_page_35_Figure_0.jpeg)

![](_page_36_Figure_1.jpeg)

![](_page_37_Picture_1.jpeg)

## <span id="page-38-0"></span>**3.** 优化后的结果解读——稳定性

Dlub

![](_page_38_Picture_2.jpeg)

 表格>稳定性分析>CO2,第一模态,临界荷载系数 1.05。模态为柱子局 部屈曲。优化之前临界荷载系数为 0.346, 通过柱间斜撑的引入, 提高了 整体稳定性,没有出现整体失稳。柱子的局部稳定性由于两个方向的水 平支撑也得到了改善。如果像改善此处的失稳问题,可以试着在内外柱 子之间增加交叉斜撑。

![](_page_38_Picture_4.jpeg)

![](_page_39_Picture_1.jpeg)

![](_page_39_Picture_2.jpeg)

> 第三模态,临界荷载系数为 1.349, 为二层柱子另一个方向失稳。如果要 改善此处的失稳问题,可以如同一层一样,增加水平支撑。

## <span id="page-39-0"></span>**4.** 优化后的结果解读——强度

通过前面的稳定性结果,可以找到哪些位置可能会由于长细比太大或者轴 压力太大而引起失稳,从而结构失效。但是不能知道哪些位置可能会由于轴压 力或者弯矩太大引起强度破坏,从而结构实现。因此需要判断应力。

![](_page_39_Picture_6.jpeg)

![](_page_40_Figure_0.jpeg)

**ANS**<br>Dluba

 杆件>应力>σx(My),这个应力成分为竖向弯矩 My 引起的应力,最大应力 和最小应力差不多,都是 22Mpa, 发生在一层塔环梁端部, 而有柱间斜 撑的环梁,应力较小。可见斜撑可以改善环梁的弯矩,如果节点的质量 不能保证的话,建议多加斜撑,并保证斜撑端部节点的质量。

![](_page_41_Figure_2.jpeg)

> 杆件>应力>σ<sub>x</sub>(M<sub>z</sub>), 这个应力成分为水平弯矩 Mz 引起的应力。最大值最 小值差不多都为 22Mpa,发生在二层挑檐下弦杆。应该是由于这一层添 加的二级扭转荷载引起的。如果节点质量得不到保证,建议添加挑檐下 弦杆之间的交叉斜撑减小扭矩带来的水平弯矩。

![](_page_42_Picture_1.jpeg)

![](_page_42_Figure_2.jpeg)

> 通过可见性,只显示梁,不显示拉杆。杆件>应力>σxtot,这个应力成分 是 N、My, Mz 引起的应力之和。最大拉应力 24Mpa, 最大压应力 26.6Mpa, 对比前面各个应力成分(轴应力[-6.8Mpa,4.3Mpa],弯曲应力 22Mpa),可 见环梁、立柱、挑檐各个杆件的主要应力成分是弯矩引起的。

## <span id="page-42-0"></span>**5.** 优化后的结果解读——应力比

通过前面的强度结果与材料强度进行对比,基本可以判断构件的强度是否 满足要求,是否需要放大截面,但是不够直观。而应力比结果是用构件的应力 除以材料的应力,如果满足要求则小于 1, 如果不满足要求则大于 1, 比较直 观。

![](_page_43_Picture_1.jpeg)

![](_page_44_Picture_0.jpeg)

![](_page_44_Picture_1.jpeg)

![](_page_44_Picture_115.jpeg)

> 只勾选如图所示两个正应力, 一个是组合压应力, 一个是组合拉应力, 并将极限应力类型改为"用户",因为这里的材料是自定义的,如果是 规范中的标准材料,会自动从规范中读取相关强度数据。然后压应力限 值为 30Mpa,拉应力限值为 60Mpa。然后就可以计算了。

![](_page_44_Picture_4.jpeg)

- 表格栏>应力-应变分析>计算;
- 工具栏>显示数值;
- 导航器>结果>应力-应变>应力使用率,拉应力比最大 0.91。

![](_page_45_Picture_1.jpeg)

![](_page_45_Picture_82.jpeg)

压应力比最大 0.887。

前面我们在荷载组合静力分析设置里选择的是"一阶分析(线性)",目 的是为了避免最开始可能会由于结构刚度太小而导致二阶计算不通过,用于快 速进行方案初步设计是没有问题的。

**但是经过优化后的方案,临界荷载系数虽然有较大改善,但仍较小。如果 临界荷载系数大于 10 的话,二阶效是可以忽略按照一阶线性分析法分析的, 但是优化后的方案临界荷载系数为 1.05,远小于 10,二阶效应还是比较明显 的,所以我们需要把荷载组合的静力分析设置改为"二阶 P-Δ",然后再进行 应力比计算,此时的结果应该会更大。**

## <span id="page-46-0"></span>**6.** 考虑二阶效应的结果

Dluba

![](_page_46_Picture_88.jpeg)

**可见,考虑二阶效应后,应力比最大为 1.214,而一阶线性分析的结果为 0.887。 除了二阶效应之外,还有一个不利因素没考虑进去,那就是缺陷,建造出来的 模型肯定是会有缺陷的,这个也会增大应力比。**

## <span id="page-47-0"></span>**7.** 考虑整体缺陷的结果

Dluba

RFEM 中的缺陷考虑方法目前是市面上最多的。可以对杆件添加局部缺陷(侧 移+弯曲),也可以对结构整体添加缺陷(按层高度表格、屈曲模态或者静力 分析工况)。这里我们选择"结构整体初始缺陷表格",输入层高和缺陷值, 程序自动将结构各个点按照比例产生偏移。

![](_page_47_Figure_3.jpeg)

- 导航器>数据>缺陷>缺陷工况
- > 缺陷类型"结构整体初始缺陷表格"

![](_page_48_Picture_0.jpeg)

![](_page_48_Figure_1.jpeg)

![](_page_49_Picture_1.jpeg)

![](_page_49_Figure_2.jpeg)

> 工况下拉选择缺陷工况 IC1>显示结果>变形: 截面彩色, 即可以查看改

缺陷工况下结构的变形。

![](_page_49_Picture_94.jpeg)

导航器>数据>荷载组合>右键编辑,可以看到,两个组合都勾选上了"考

虑缺陷",然后点击"全部计算"。

![](_page_50_Picture_1.jpeg)

![](_page_50_Figure_2.jpeg)

> 表格栏>应力-应变分析>杆件应力>应力(按设计状况排列), 可以看到 荷载组合 2 的最大应力比 1.228, 前面没有考虑缺陷的是 1.214, 还是增 大了一些。后面方案优化时可以增加一些措施改善对这些位置的受弯情 况。

### <span id="page-50-0"></span>**8.** 总结

总的来说,相对于其他软件,RFEM 用来做结构计算有以下几点优势:

**1. 建模方面:**支持曲线、曲面、实体等几何体。AutoCAD 和 Rhino 模型可 直接导入计算,无需细分成直线段、平面,降低了模型前处理难度,其他软件 通常需要将曲线、曲面细分打断后再导入。

2. **分析方面:**可以批量对荷载组合进行稳定分析,找到最不利组合和最小 临界荷载系数,其他软件需要手动添加;多核并行运算可极大提高非线性分析 效率,其他软件大多不能多工况并行计算;可以采用多种方式添加缺陷工况, 其他软件都是采用改变原始模型的方式考虑,破坏了原始模型。

3. **结果方面:**杆件应力云图以实体渲染方式展现,全方位了解杆件三维受 力状态。其他软件只能显示一个结果,即杆件的最大值,不能了解各个位置和 截面上的应力结果。此外,强度结果可以显示应力值,也可以显示应力比。 **4. 计算书:**表格+图形,自动+手动,灵活调整计算书显示内容。

<span id="page-51-0"></span>![](_page_51_Picture_169.jpeg)

## <span id="page-51-1"></span>**1.** 如何申请并下载免费的学生版

第一步,到 Dlubal 官网的教育版申请网址提交申请:

[https://www.dlubal.com/zh/education/students-and-schools/request-or-r](https://www.dlubal.com/zh/education/students-and-schools/request-or-renew-free-student-license) enew-free-student-license

问题类型

Dlub

我需要 ◎ 首个要求 ● ○ 延期许可

第一次申请则不需要更改默认选项-首个要求。

软件产品

版本 ● 新版 | RFEM 6和RSTAB 9等 ● ○ 旧版 | RFEM 5和RSTAB 8等

教育版分为新版软件 RFEM 6、RSTAB 9 等和旧版软件 RFEM5、RSTAB 8 等。

一般情况建议选择新版。

接下来请填入所要求的信息和**上传注册证明(如学生证或证明,可以证明**

**专业信息和所在学期)**。

然后点击【发送我的请求】提交。

提交表格后, 请耐心等待人工审核通过,一般需要 1-2 天的时间。如果超

过 48 小时没有收到回信(不包含周末), 请通过 qq 群 253107465 或者客户

微信 18389356559 联系我们。

第二步,下载软件。在等待申请通过的时候,你就可以提前下载软件了。

点击网址 <http://dlubal-software.mikecrm.com/lchMbsb>

填表后就会获得百度盘下载链接。此链接中包含了所有软件的下载地址,

请注意要保证申请许可的软件和下载的软件是一致的。

有你感兴趣的软件吗?快快来享受学生党的福利吧~

## <span id="page-52-0"></span>**2.** 如何获得学习 **RFEM** 的资源

技术答疑:德儒巴官方学生 QQ 群 253107465

软件视频教程: <https://space.bilibili.com/448738355>

官网: [www.dlubal.com](http://www.dlubal.com)

客服微信: 18389356559

德儒巴公众号:

Dlub.

![](_page_52_Picture_10.jpeg)

<span id="page-53-0"></span>![](_page_53_Figure_0.jpeg)

![](_page_54_Figure_1.jpeg)

![](_page_55_Picture_1.jpeg)

> 待打印窗口"多重打印",这时候会出现多个标签,可以依次选择需要 的图片类型(模型、缺陷、荷载、分析结果、模块结果), 选择好工况、 视图、结果内容等。就可以批量的把图片插入计算书,然后点击"保存 并显示"。

![](_page_55_Figure_3.jpeg)

菜单栏>计算书>导出到 PDF 即可生成计算书。

## <span id="page-56-0"></span>**4.** 为什么弯矩图结果都是零

**AN**<br>Dlub

因为这个模型默认得弯矩单位为 KN\*M,小数点后两位。而这个模型的的 荷载和尺度比较小,所以弯矩结果很小,按照默认的单位格式显示不出来。因 此需要调整弯矩单位格式。

![](_page_56_Picture_3.jpeg)

菜单栏>选项>单位和小数位数。

## <span id="page-56-1"></span>**5.** 如何在计算书中按照局部展示结果

如果模型较大较复杂,一次性显示所有构件的图形结果会看不清。这时候,我 们可以实现在软件中定义好视图。

![](_page_56_Figure_7.jpeg)

![](_page_57_Figure_0.jpeg)